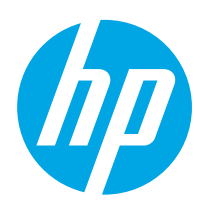

# LaserJet Pro M203-M205 LaserJet Ultra M206

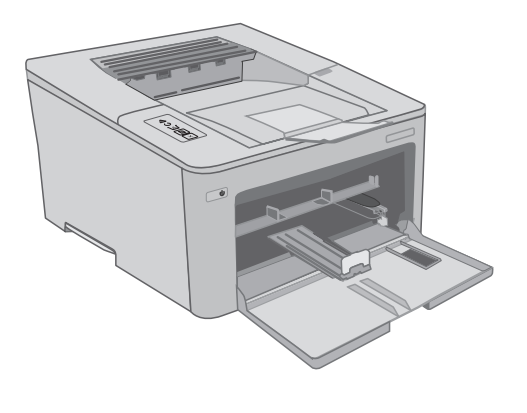

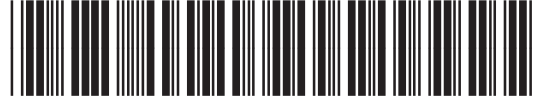

www.hp.com/support/ljM203 www.register.hp.com

G3Q46-90970

© Copyright 2018 HP Development Company, L.P. www.hp.com

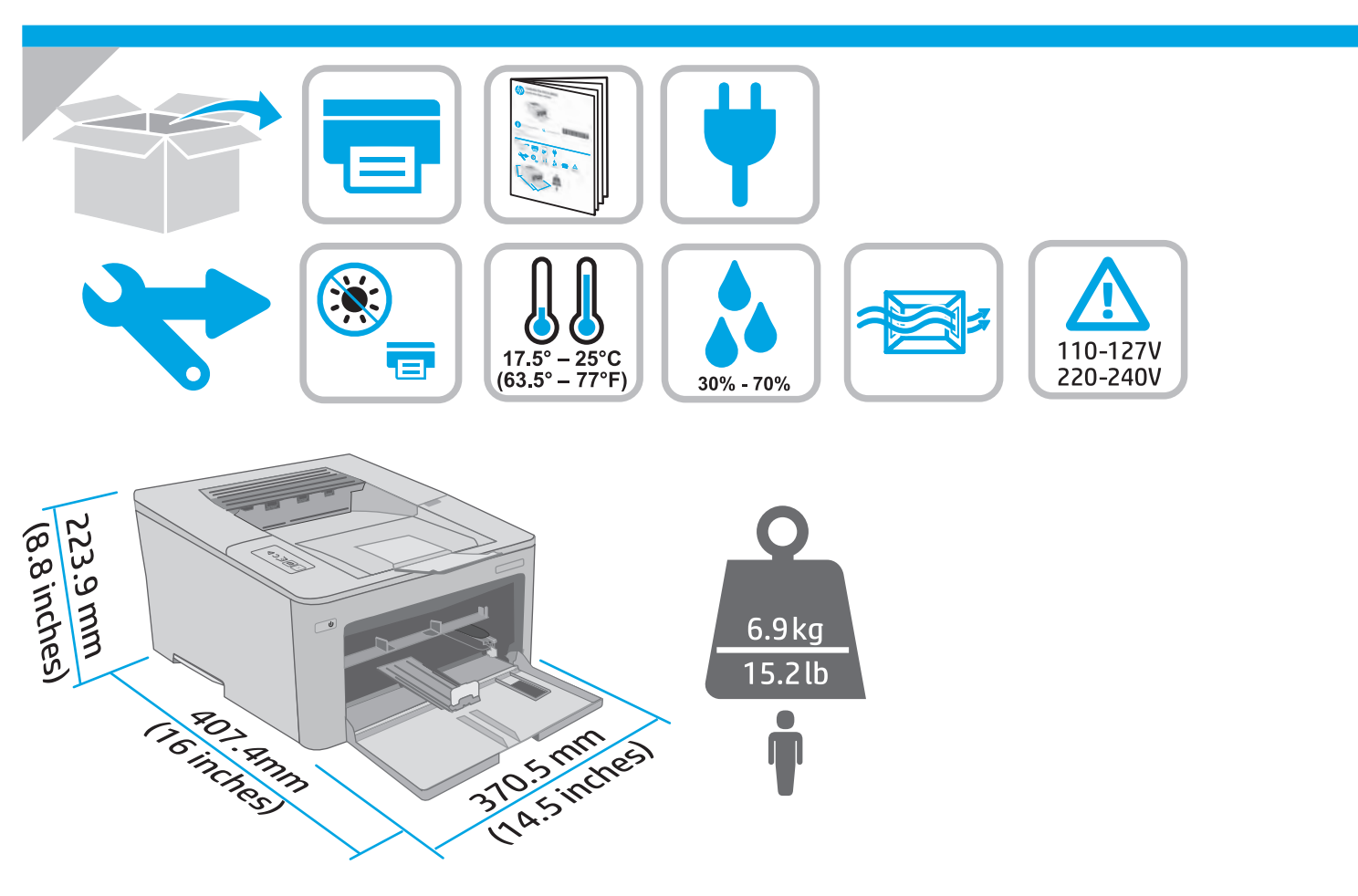

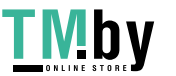

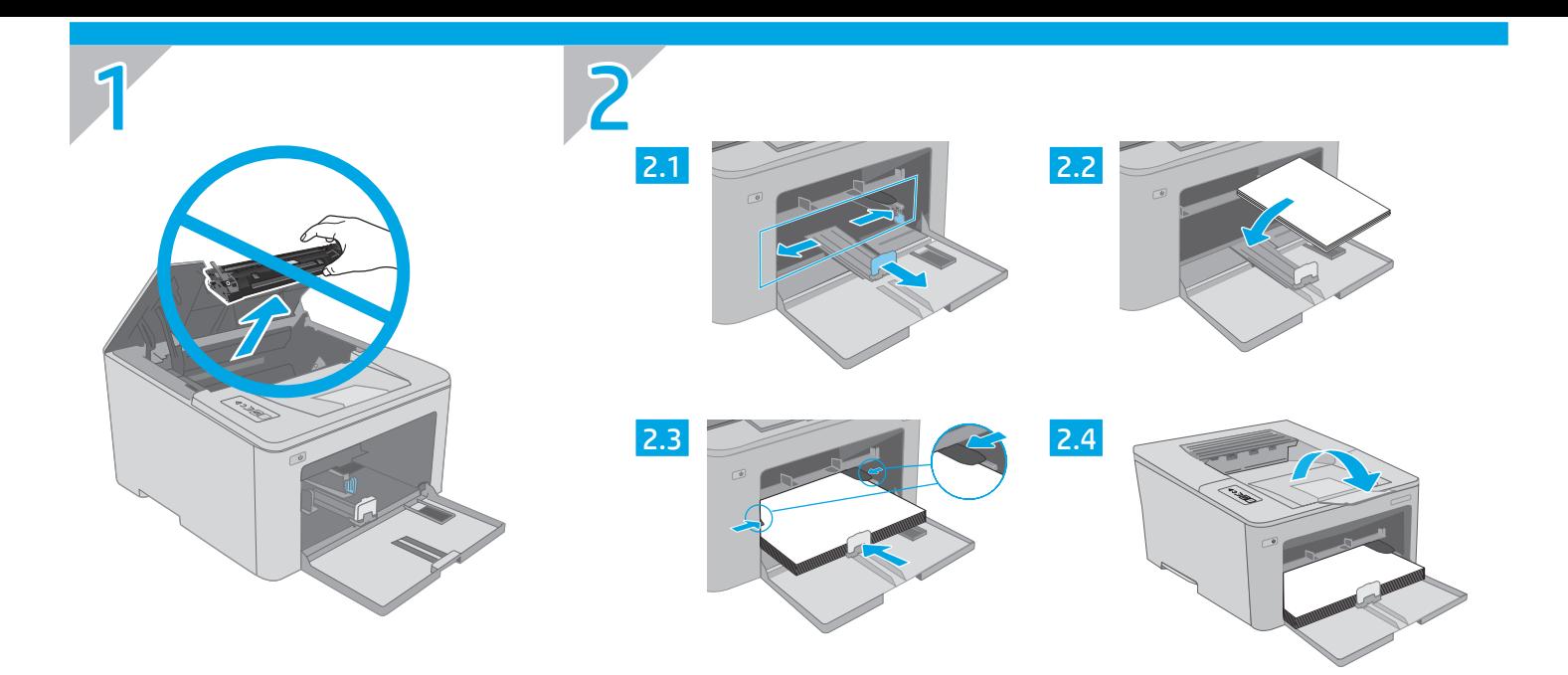

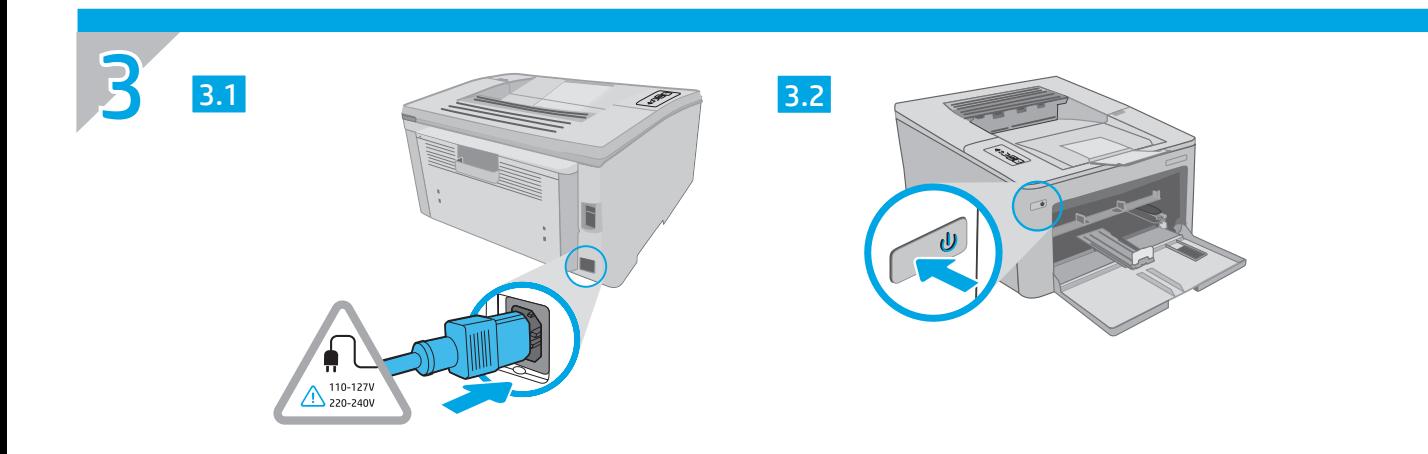

4

# 123.hp.com/laserjet

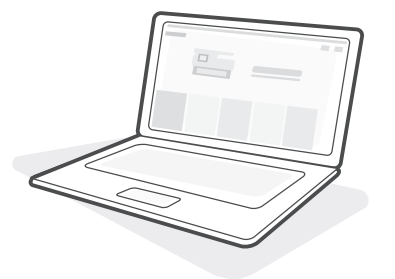

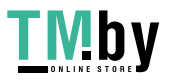

https://tm.by Интернет-магазин

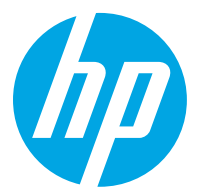

# LaserJet Pro M203-M205 LaserJet Ultra M206 Анықтамалық нұсқаулық

Русский............... 5

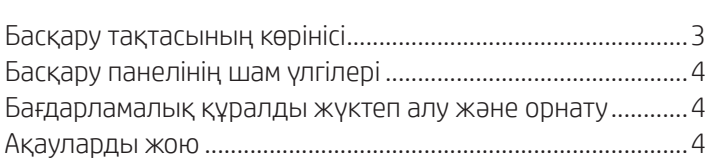

## Көмек керек пе? - ЖҚС

Жиі қойылатын сұрақтар үшін www.hp.com/support/ljM203FAQ торабына өтіңіз немесе QR кодын сканерлеңіз.

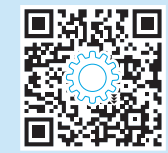

## Басқару тақтасының көрінісі

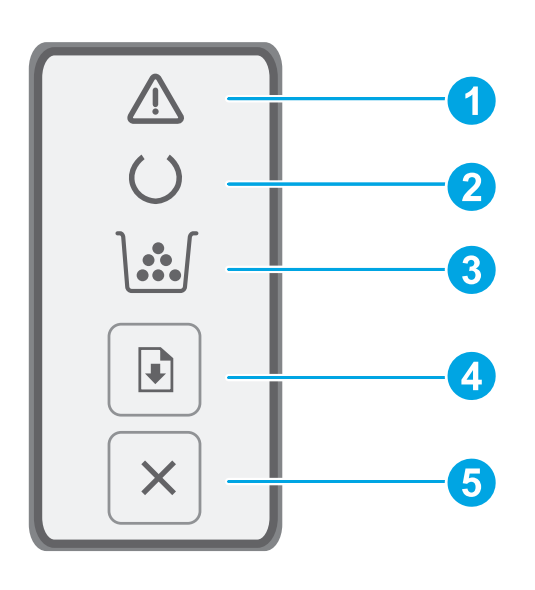

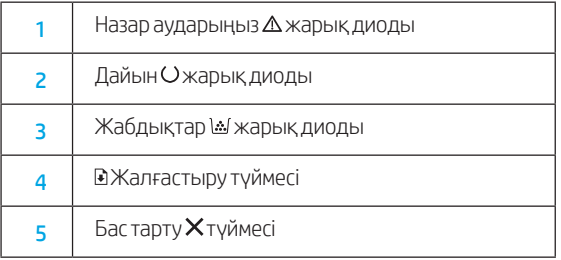

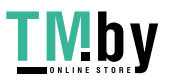

## Басқару панелінің шам үлгілері

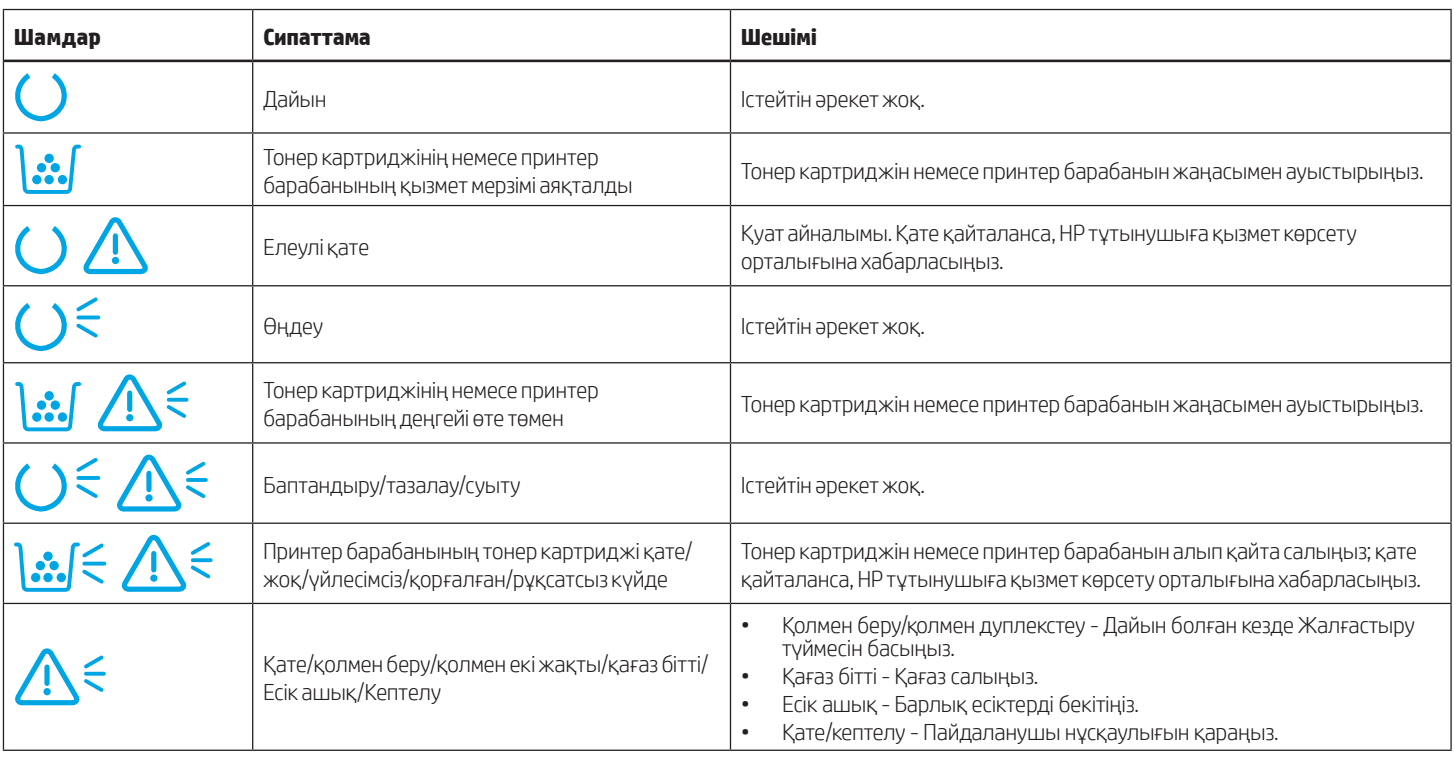

### Бағдарламалық құралды жүктеп алу және орнату

ЕСКЕРТПЕ: Арнайы кеңес берілмегенше USB кабелін қоспаңыз.

#### $\Box$  1-әдіс: HP Easy Start бағдарламасын жүктеп алу (Windows және Mac OS)

- 1. 123.hp.com/laserjet торабына өтіп, Download (Жүктеп алу) түймесін басыңыз.
- 2. Экрандағы нұсқауларды орындап, файлды компьютерге сақтауды ұсынады.
- 3. Файл сақталған қалтаның ішінен бағдарламалық құрал файлын іске қосыңыз.
- 4. Бағдарламалық құралды орнату үшін экрандағы нұсқауларды орындаңыз.
- 5. Байланыс түрін таңдауға нұсқау берілгенде байланыс түрінің тиісті опциясын таңдаңыз.

### 2-әдіс: принтердің қолдау веб-торабынан жүктеп алу (Windows және Mac OS)

- 1. www.hp.com/support/ljM203 сайтына өтіңіз.
- 2. Software and drivers (Бағдарламалық жасақтама және драйверлер) опциясын таңдаңыз.
- 3. Принтер моделі мен операциялық жүйеңізге арналған бағдарламалық құралды жүктеп алыңыз.
- 4. Файл сақталған қалтаның ішінен бағдарламалық құрал файлын іске қосыңыз.
- 5. Бағдарламалық құралды орнату үшін экрандағы нұсқауларды орындаңыз.
- 6. Байланыс түрін таңдауға нұсқау берілгенде байланыс түрінің тиісті опциясын таңдаңыз.

# Ақауларды жою

Пайдаланушы нұсқаулығы және қосымша қолдау ресурстары Пайдаланушы нұсқаулығында принтерді пайдалану және ақауларды жою туралы ақпарат бар. Ол келесі веб-сайтта қолжетімді: www.hp.com/support/ljM203 сайтына өтіңіз.

#### Микробағдарлама жаңартуларын тексеру

- 1. www.hp.com/support/ljM203 сайтына өтіңіз.
- 2. Тізімнен принтерді немесе санатты таңдап, Drivers (Драйверлер) түймесін басыңыз.
- 3. Операциялық жүйені таңдап, Next (Келесі) түймесін басыңыз.
- 4. Firmware (Микробағдарлама) опциясын таңдап, Download (Жүктеп алу) түймесін басыңыз.

#### Өнім ерекшеліктері

Кәсіби сапалы құжаттарды керемет мәнде басып шығарыңыз.

• Басып шығару жылдамдығы: A4 өлшемді қағазға минутына 28 парақ және Letter өлшемді қағазға минутына 30 парақ басып шығарады

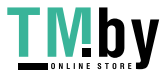

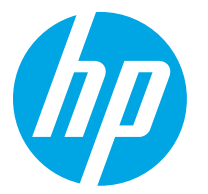

# LaserJet Pro M203-M205, LaserJet Ultra M206 Справочное руководство

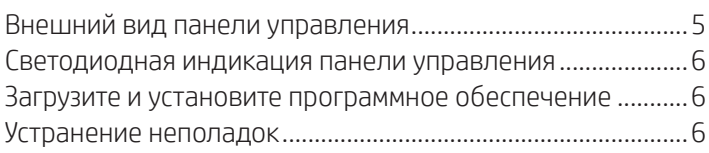

### Требуется помощь? - Часто задаваемые вопросы

Чтобы просмотреть часто задаваемые вопросы, перейдите на страницу www.hp.com/support/ljM203FAQ или отсканируйте QR-код.

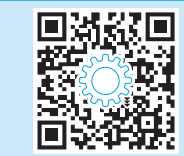

# Внешний вид панели управления

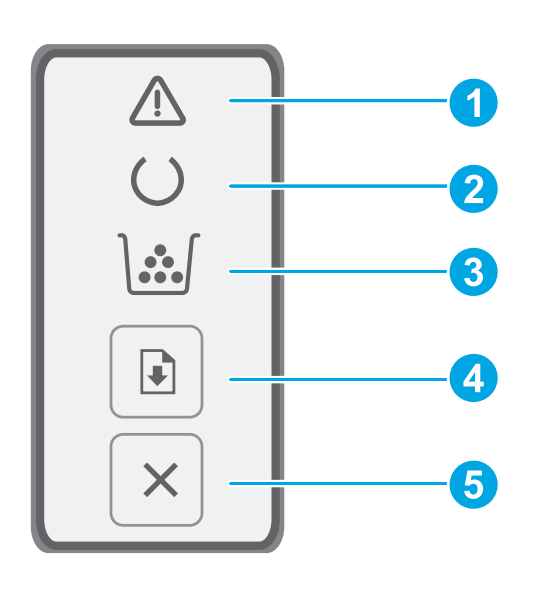

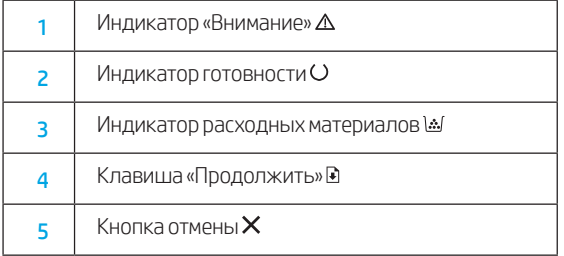

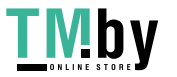

### Светодиодная индикация панели управления

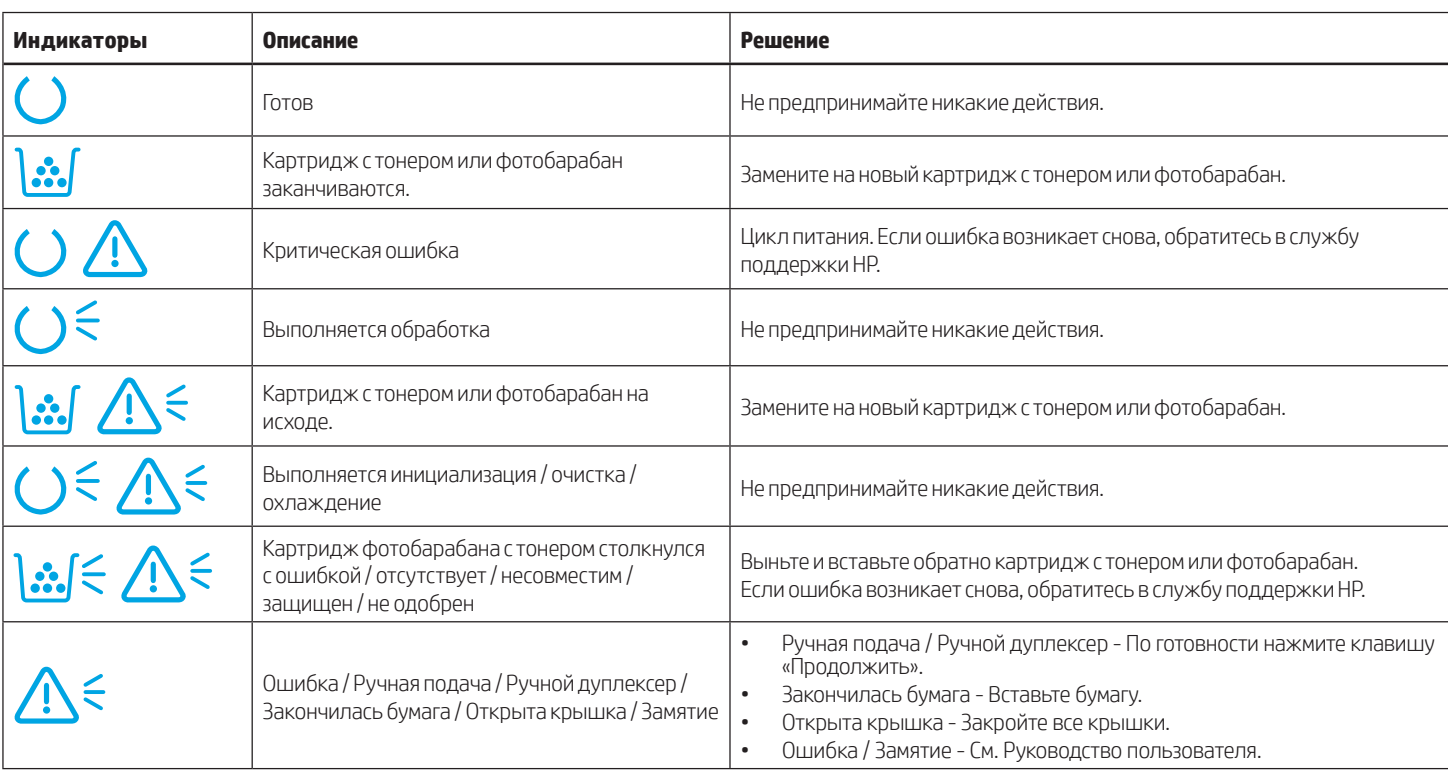

# Загрузите и установите программное обеспечение

ПРИМЕЧАНИЕ: Не подсоединяйте кабель USB до появления соответствующего запроса.

#### Способ 1. Загрузка HP Easy Start (Windows и Mac OS)

- 1. Перейдите на страницу 123.hp.com/laseriet и нажмите Download (Загрузить).
- 2. Следуйте инструкциям на экране, чтобы сохранить файл на компьютере.
- 3. Запустите файл программного обеспечения из папки, в которой он был сохранен.
- 4. Для установки программного обеспечения выполните инструкции, приведенные на экране.
- 5. При появлении запроса на выбор типа подключения выберите соответствующий тип подключения.

### Способ 2. Загрузка с веб-сайта поддержки принтера (Windows и Mac OS)

- 1. Перейдите по ссылке www.hp.com/support/ljM203.
- 2. Выберите ПО и драйверы.
- 3. Загрузите программное обеспечение для своей модели принтера и операционной системы.
- 4. Запустите файл программного обеспечения из папки, в которой он был сохранен.
- 5. Для установки программного обеспечения выполните инструкции, приведенные на экране.
- 6. При появлении запроса на выбор типа подключения выберите соответствующий тип подключения.

## Устранение неполадок

#### Руководство пользователя и дополнительные ресурсы поддержки

Руководство пользователя содержит сведения об использовании принтера и устранении неполадок. Оно доступно в Интернете. Перейдите по ссылке www.hp.com/support/ljM203.

#### Проверка обновлений микропрограммы

- 1. Перейдите по ссылке www.hp.com/support/ljM203.
- 2. Выберите принтер или категорию из списка, затем нажмите Drivers (Драйверы).
- 3. Выберите операционную систему, затем нажмите кнопку Next (Далее).
- 4. Выберите Firmware (Микропрограмма) и нажмите кнопку Download (Загрузить).

#### Характеристики устройства

Экономичная печать документов профессионального качества.

• Скорость печати: Скорость печати: до 28 стр/мин на бумаге формата A4 и 30 стр/мин на бумаге формата Letter

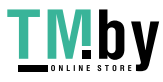

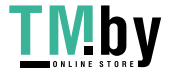

https://tm.by Интернет-магазин © Copyright 2018 HP Development Company, L.P.

Reproduction, adaptation or translation without prior written permission is prohibited, except as allowed under the copyright laws.

The information contained herein is subject to change without notice.

The only warranties for HP products and services are set forth in the express warranty statements accompanying such products and services. Nothing herein should be construed as constituting an additional warranty. HP shall not be liable for technical or editorial errors or omissions contained herein.

#### Trademark Credits

Windows® is a U.S. registered trademark of Microsoft Corporation.

Apple and the Apple logo are trademarks of Apple Inc., registered in the U.S. and other countries.

App Store is a service mark of Apple Inc. Android, Google Play, and the Google Play logo are trademarks of Google Inc.

Mac OS is a trademark of Apple Inc., registered in the U.S. and other countries.

AirPrint is a trademark of Apple Inc., registered in the U.S. and other countries.

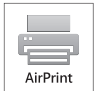

www.hp.com

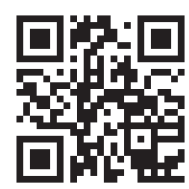

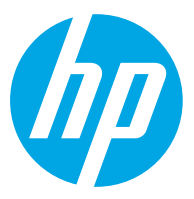

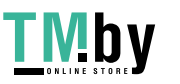

https://tm.by Интернет-магазин